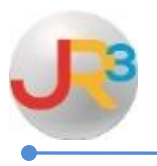

**This documentation will explain in detail how to complete a wage base adjustment to correct an employee's year-to-date (YTD) taxable wages and tax deduction for all statutory deductions such as Withholding, Social Security, Medicare and SUTA. All adjustments are made in a supplemental batch.**

**Common scenarios that might occur and that can be corrected by doing a wage base adjustment are:** 

## Refund FICA

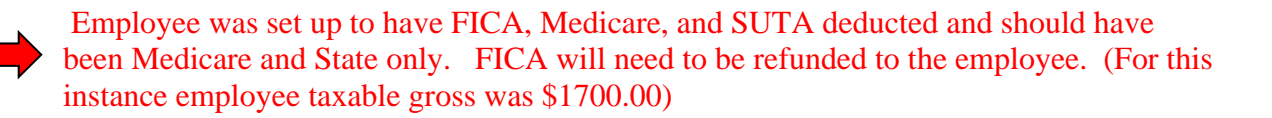

Finance > Payroll > Processing > Payroll Batches

Create supplemental payroll batch **Create Batch**

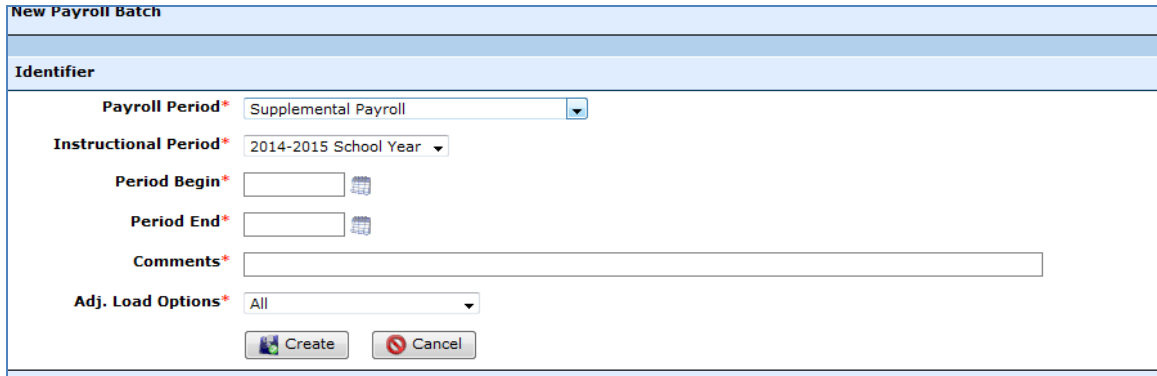

►**Payroll Period** – Supplemental Payroll

►**Instructional Period** - Select from drop down or Manually Enter the Period begin and Period end dates.

►**Comments** – Description or purpose of the supplemental payroll ie. FICA correction ►**Adj. Load Options** - Select None

None Benefit Programs ONLY **Additional Allowances ONLY** All

WebSmart by JR3 Revised Feb. 2015 Wage Base Corrections **Page 1 of 19** 

Once the batch is created - Select the tab **Scheduled Payments** and **C** Add Staff

Check the employee that will receive the correction and enter **Save** 

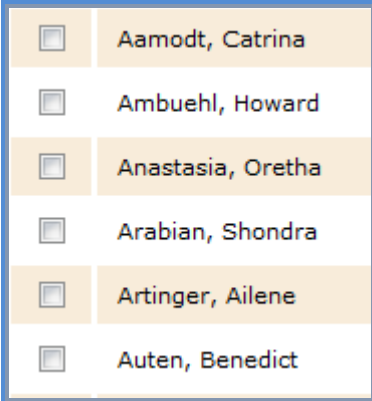

Select the **button** to the right of the employee name.

# Select **Taxable Gross**

►Enter Credit into box next to Social Security (FICA) and enter **Save**

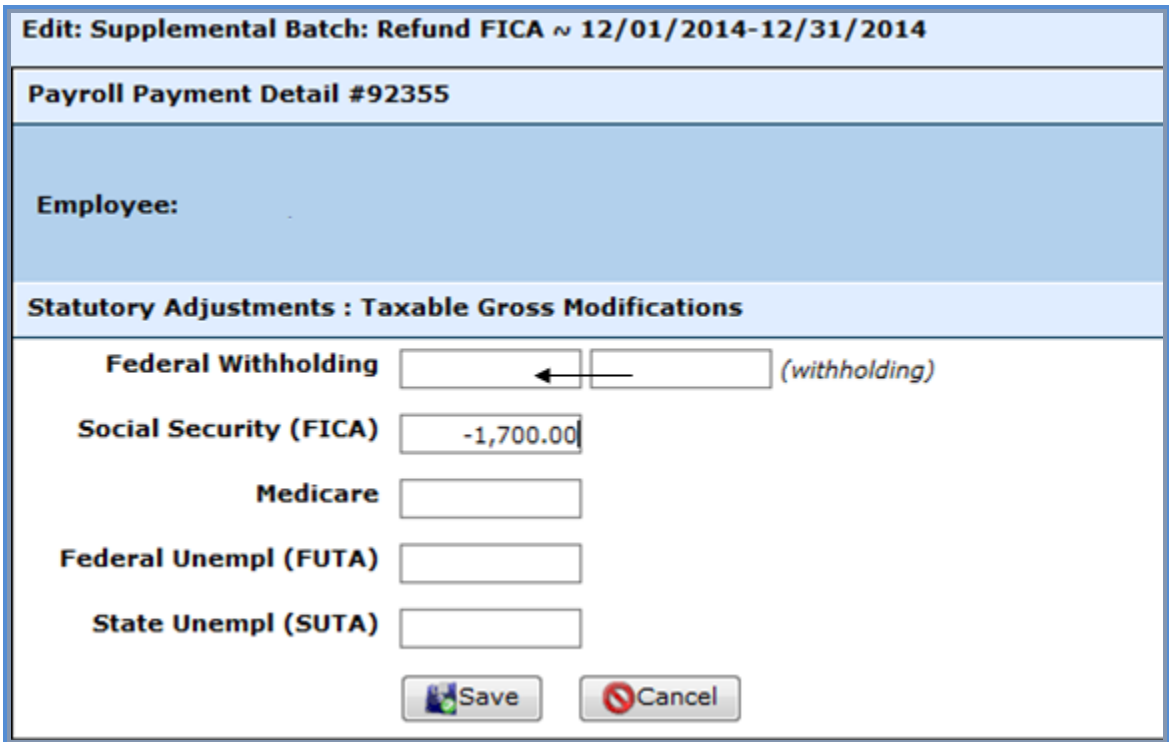

WebSmart will calculate the deduction amount correctly based on the taxable gross entered.

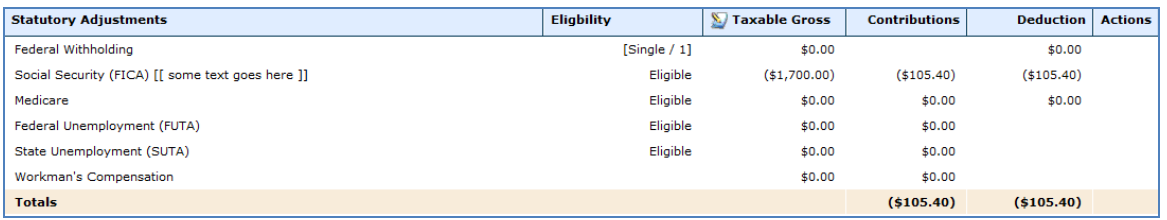

### Click on **Earnings**

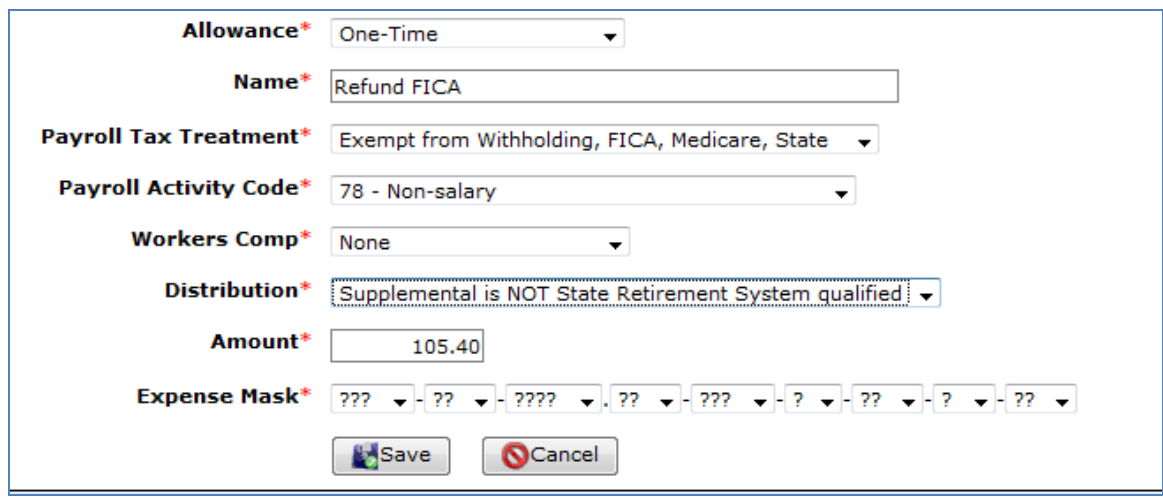

- ►**Allowance** Select One –Time in the drop down menu
- ►**Name** Description of the adjustment. This will be the description on check
- ►**Payroll Tax Treatment** Select Exempt from Withholding, FICA, Medicare, State from drop down menu
- ►**Payroll Activity Code** Select 78 Non Salary from drop down menu
- ►**Workers Comp** Select None from the drop down menu
- ►**Distribution** Select Supplemental is NOT State Retirement System qualified from drop down menu
- ►**Amount** Enter amount of adjustment (refund)
- ►**Expense Mask** Leave all question marks

Enter **Save** 

This will correct the employees YTD taxable FICA wages and deduction and issue a check to the employee for the deduction amount.

This will correct the employees YTD taxable FICA wages and deduction and issue a check to the employee for the deduction amount

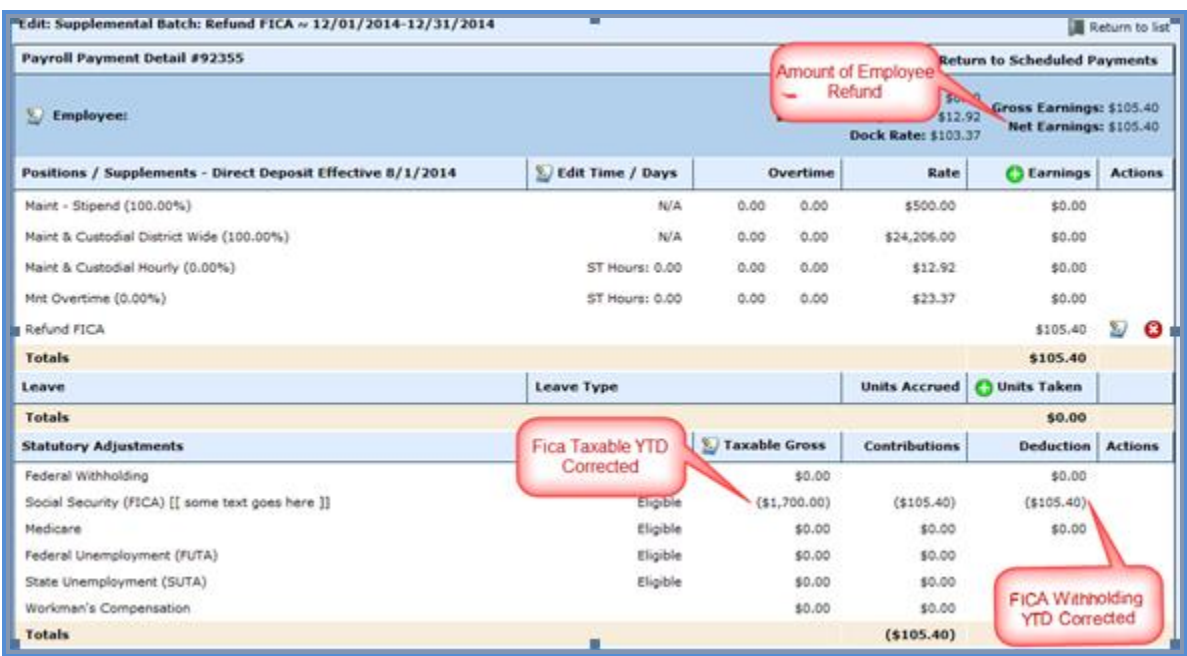

## Refund Medicare

Employee was set up to have FICA and Medicare deducted and should have been FICA only. Medicare will need to be refunded to the employee. (For this instance employee taxable gross was \$1700.00)

Finance > Payroll > Processing > Payroll Batches

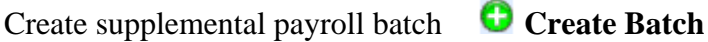

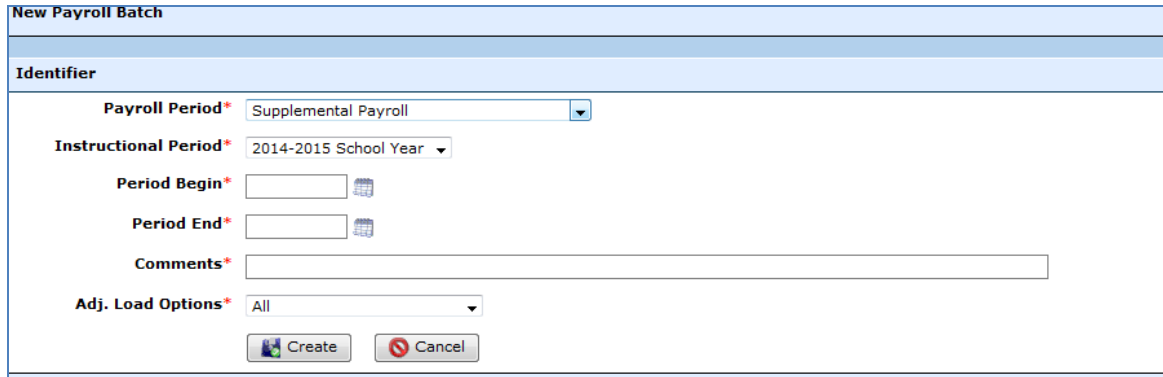

#### ►**Payroll Period** – Supplemental Payroll

- ►**Instructional Period** Select from drop down or Manually Enter the Period begin and Period end dates.
- ►**Comments** Description or purpose of the supplemental payroll ie. Medicare correction ►**Adj. Load Options** - Select None

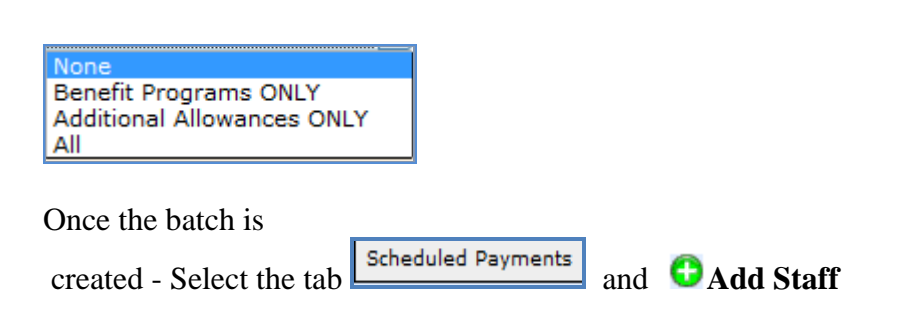

Check the employee that will receive the correction and enter **Save**

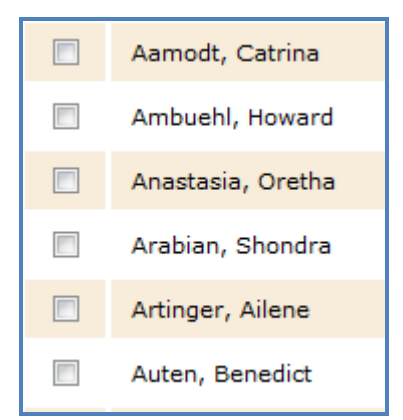

Select the **button** to the right of the employee name.

# Select **Taxable Gross**

► Enter Credit into box next to Medicare and enter **Save**

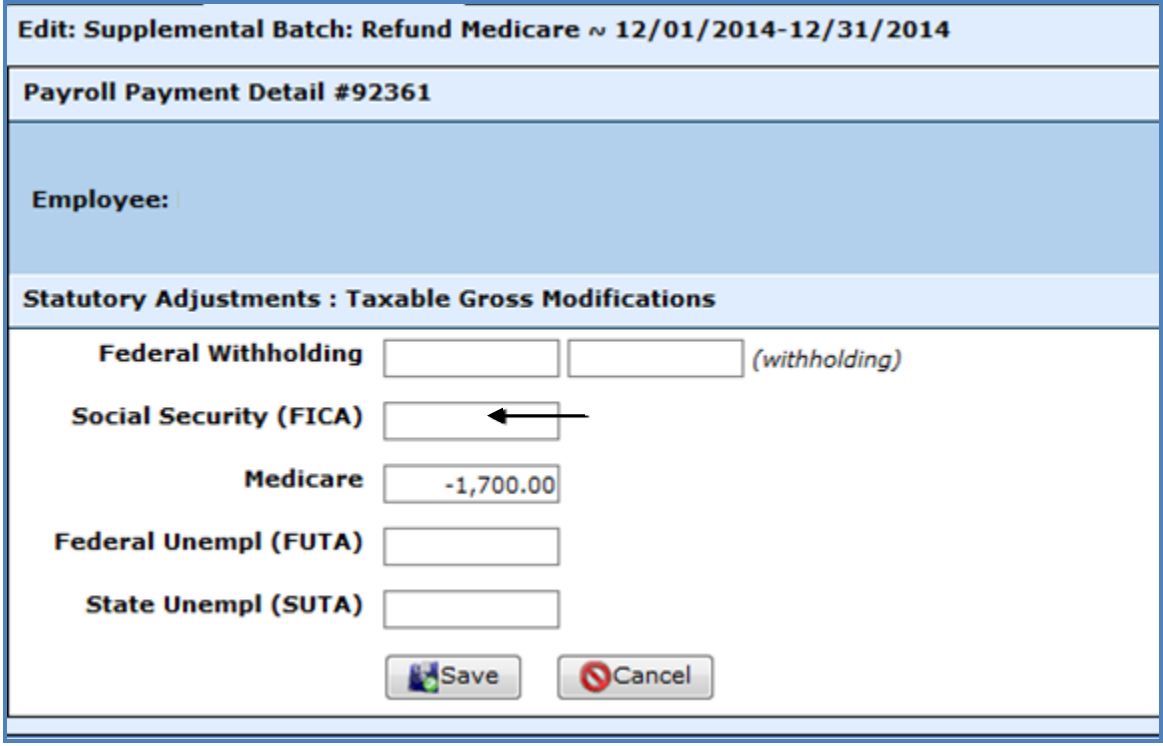

WebSmart will calculate the deduction amount correctly based on the taxable gross entered.

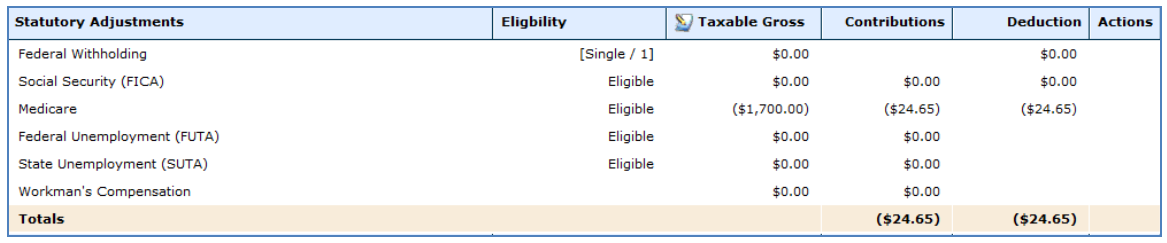

\_\_\_\_\_\_\_\_\_\_\_\_\_\_\_\_\_\_\_\_\_\_\_\_\_\_\_\_\_\_\_\_\_\_\_\_\_\_\_\_\_\_\_\_\_\_\_\_\_\_\_\_\_\_\_\_\_\_\_\_\_\_\_\_\_\_\_\_\_\_\_\_

Click on **C** Earnings

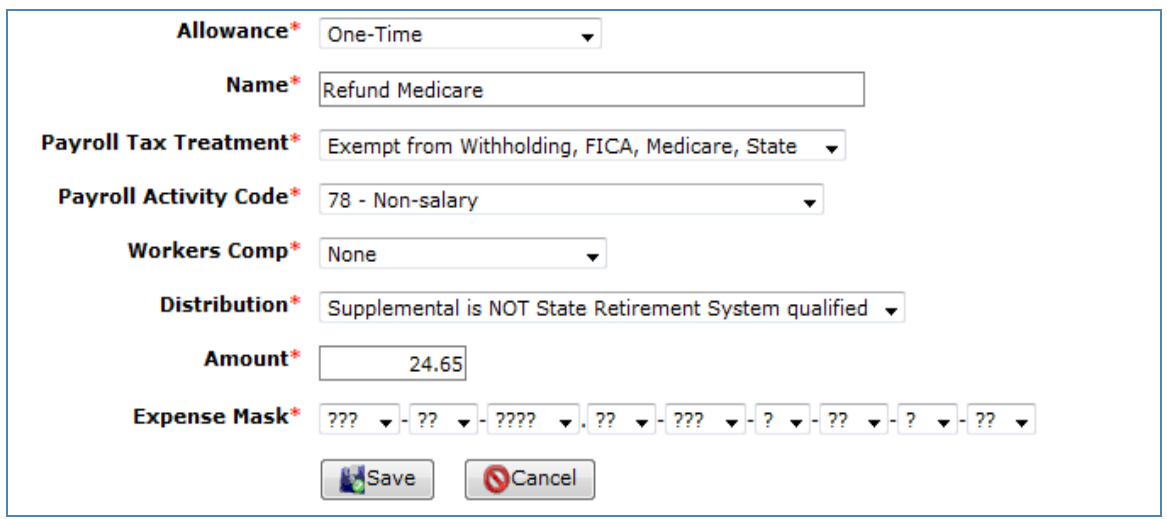

- ►**Allowance** Select One –Time in the drop down menu
- ►**Name** Description of the adjustment. This will be the description on check
- ►**Payroll Tax Treatment** Select Exempt from Withholding, FICA, Medicare, State from drop down menu
- ►**Payroll Activity Code** Select 78 Non Salary from drop down menu
- ►**Workers Comp** Select None from the drop down menu
- ►**Distribution** Select Supplemental is NOT State Retirement System qualified from drop down menu
- ►**Amount** Enter amount of adjustment (refund)
- ►**Expense Mask** Leave all question marks

#### Enter **Save**

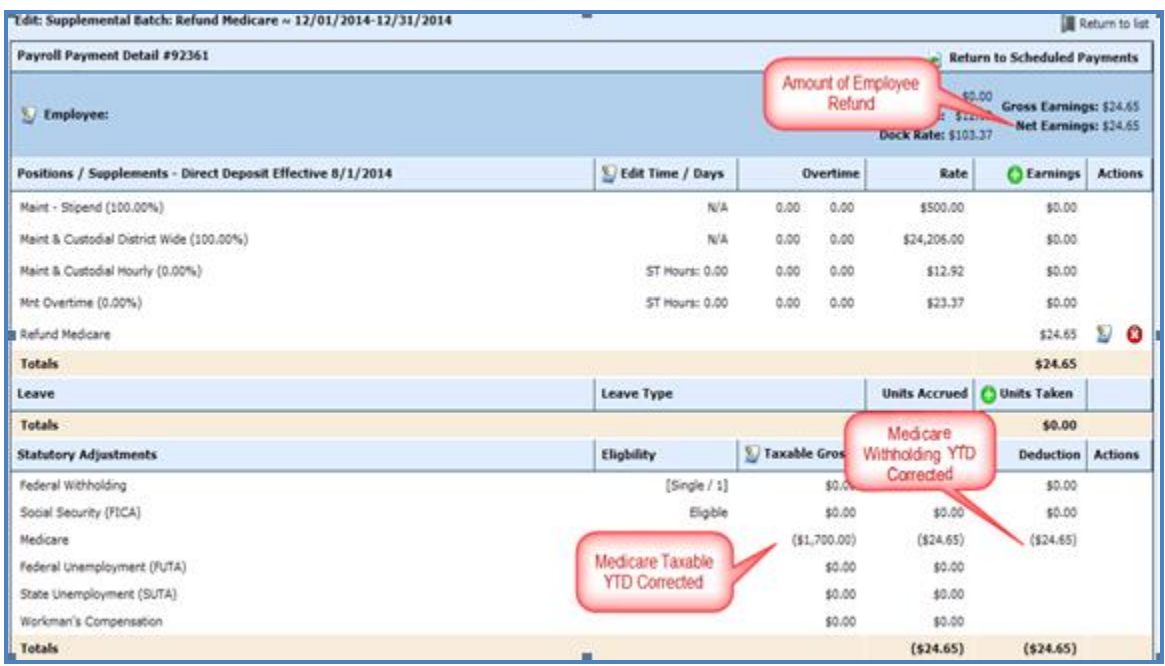

This will correct the employees YTD taxable Medicare wages and deduction and issue a check to the employee for the deduction amount.

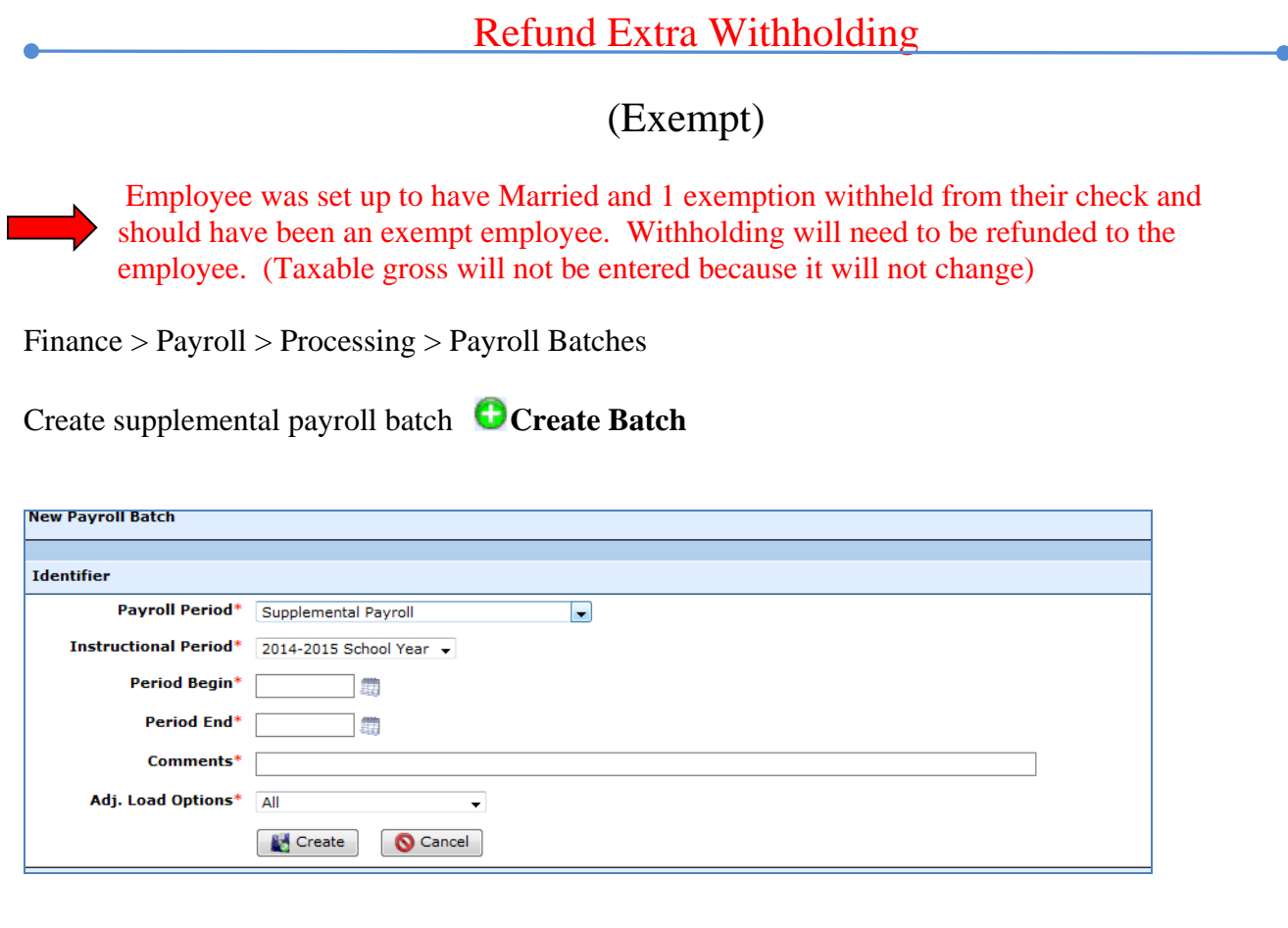

- ►**Payroll Period** Supplemental Payroll
- ►**Instructional Period** Select from drop down or Manually Enter the Period begin and Period end dates.
- ►**Comments** Description or purpose of the supplemental payroll ie. Withholding correction ►**Adj. Load Options** - Select *None*

\_\_\_\_\_\_\_\_\_\_\_\_\_\_\_\_\_\_\_\_\_\_\_\_\_\_\_\_\_\_\_\_\_\_\_\_\_\_\_\_\_\_\_\_\_\_\_\_\_\_\_\_\_\_\_\_\_\_\_\_\_\_\_\_\_\_\_\_\_\_\_\_

Once the batch is created - Select the tab **Add Staff** and **Add Staff** 

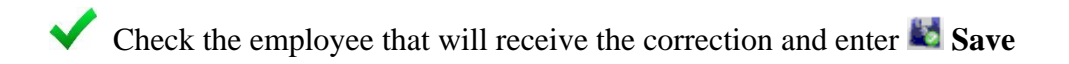

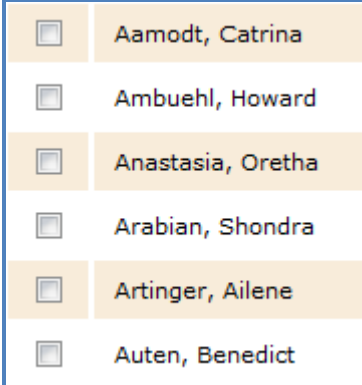

Select the **button** to the right of the employee name.

# Select **Taxable Gross**

► Enter Credit into box of Federal Withholding and enter **Save**

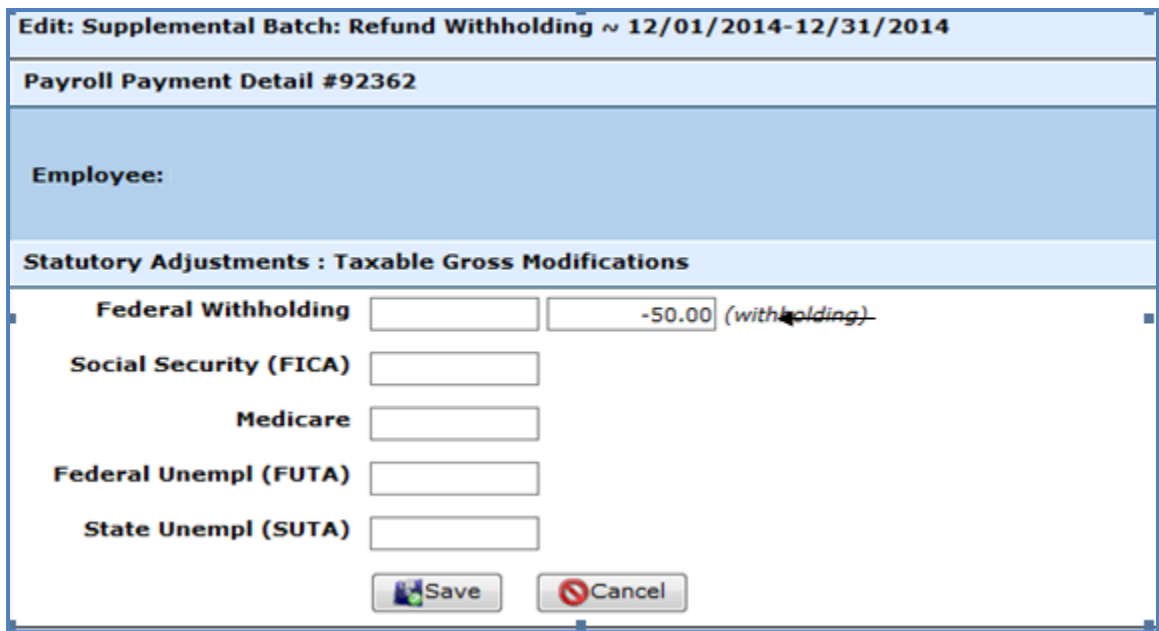

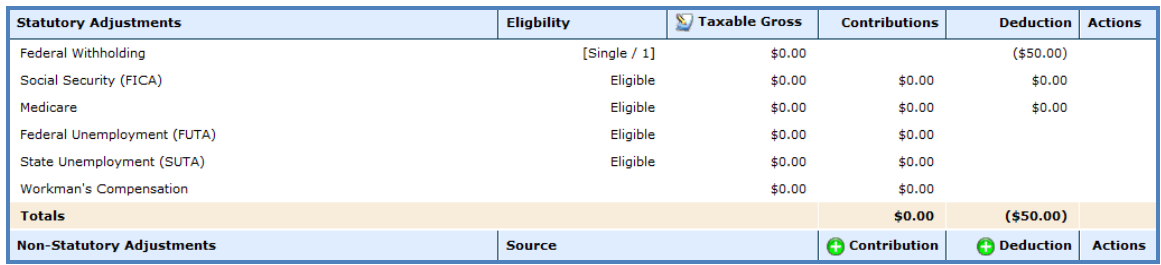

## Click on **Earnings**

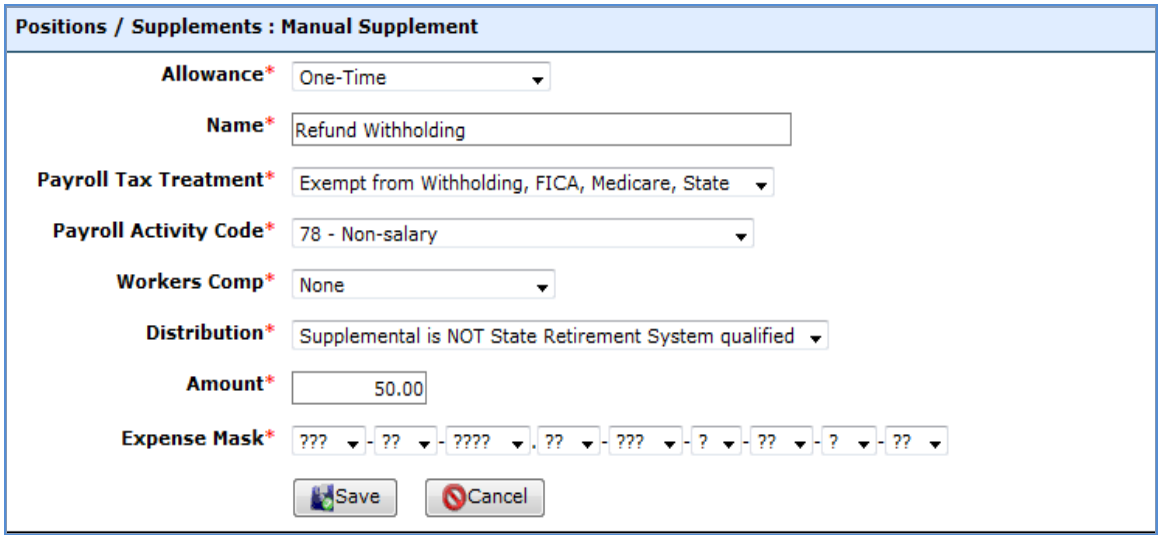

- ►**Allowance** Select One –Time in the drop down menu
- ►**Name** Description of the adjustment. This will be the description on check
- ►**Payroll Tax Treatment** Select Exempt from Withholding, FICA, Medicare, State from drop down menu
- ►**Payroll Activity Code** Select 78 Non Salary from drop down menu
- ►**Workers Comp** Select None from the drop down menu
- ►**Distribution** Select Supplemental is NOT State Retirement System qualified from drop down menu

\_\_\_\_\_\_\_\_\_\_\_\_\_\_\_\_\_\_\_\_\_\_\_\_\_\_\_\_\_\_\_\_\_\_\_\_\_\_\_\_\_\_\_\_\_\_\_\_\_\_\_\_\_\_\_\_\_\_\_\_\_\_\_\_\_\_\_\_\_\_\_\_

- ►**Amount** Enter amount of adjustment (refund)
- ►**Expense Mask** Leave all question marks

Enter **Save**

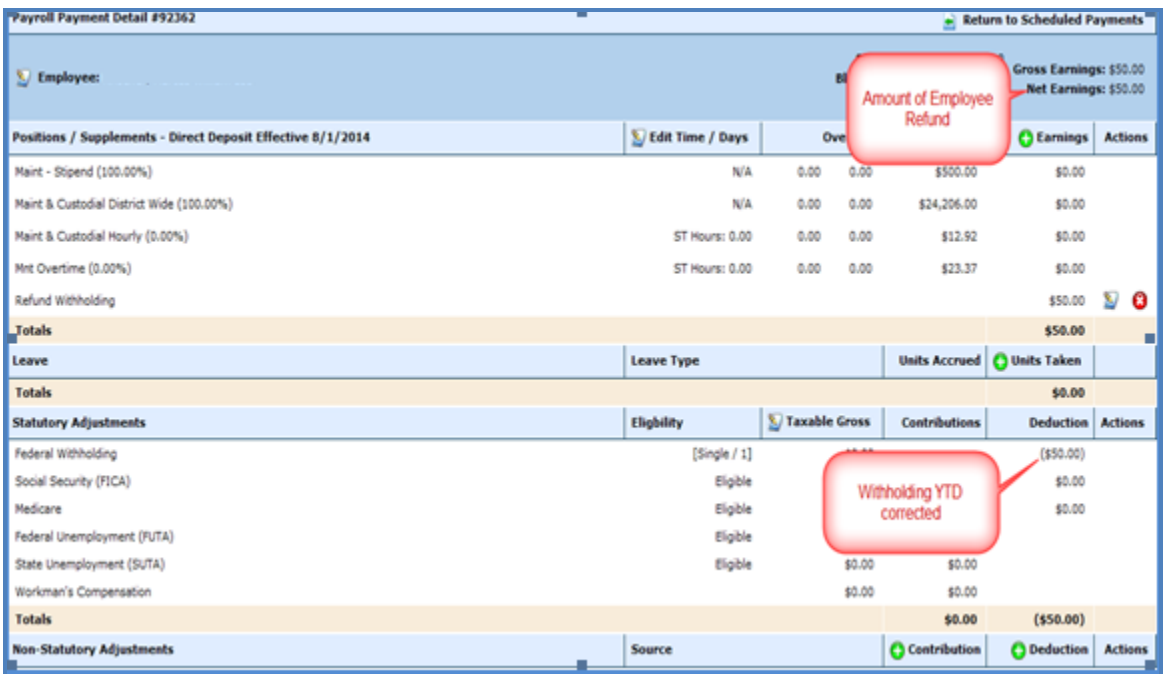

This will correct the employees YTD Withholding deduction and issue a check to the employee for the deduction amount.

Employee was set up to have Medicare deducted and should have been FICA and Medicare. Fica will need to be deducted.. (For this instance employee taxable gross was \$1700.00)

Finance > Payroll > Processing > Payroll Batches

Create supplemental payroll batch **Create Batch**

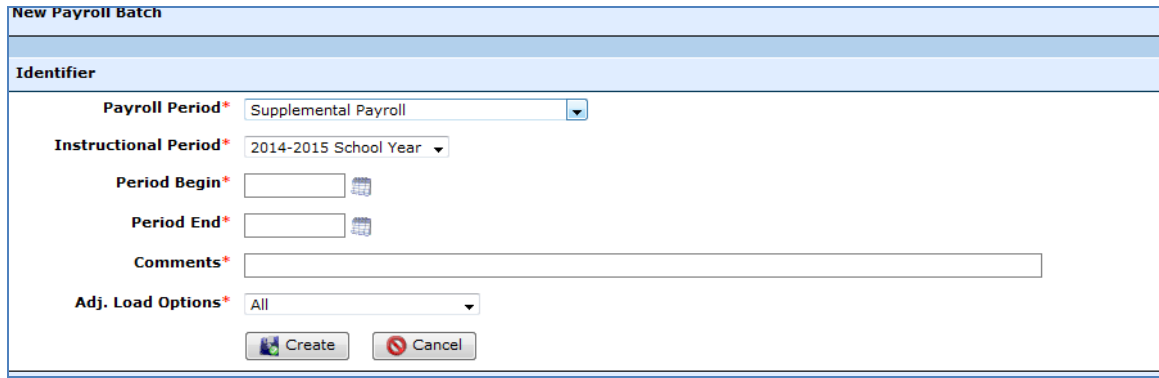

#### ►**Payroll Period** – Supplemental Payroll

►**Instructional Period** - Select from drop down or Manually Enter the Period begin and Period end dates.

\_\_\_\_\_\_\_\_\_\_\_\_\_\_\_\_\_\_\_\_\_\_\_\_\_\_\_\_\_\_\_\_\_\_\_\_\_\_\_\_\_\_\_\_\_\_\_\_\_\_\_\_\_\_\_\_\_\_\_\_\_\_\_\_\_\_\_\_\_\_\_\_

►**Comments** – Description or purpose of the supplemental payroll ie. Medicare correction ►**Adj. Load Options** - Select None

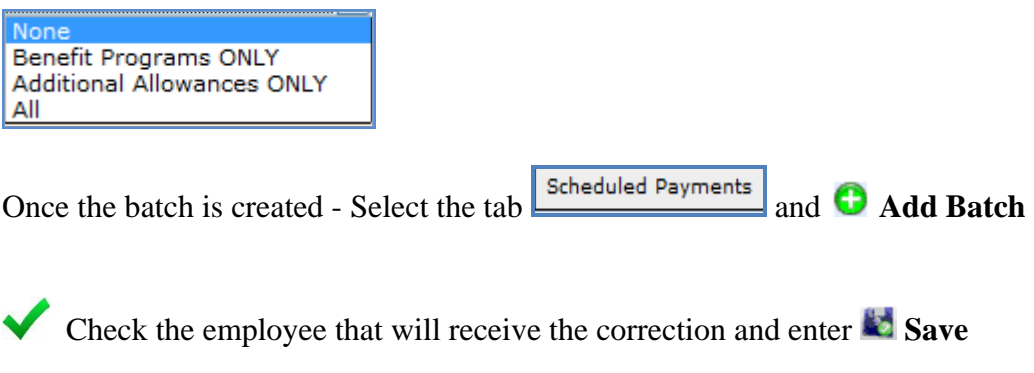

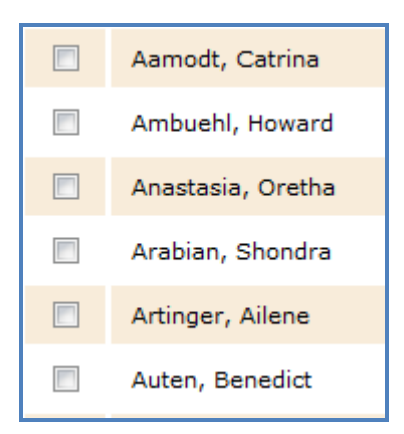

Select the **button** to the right of the employee name.

Select **Taxable Gross**

►Enter Credit into box next to FICA and enter **Save**

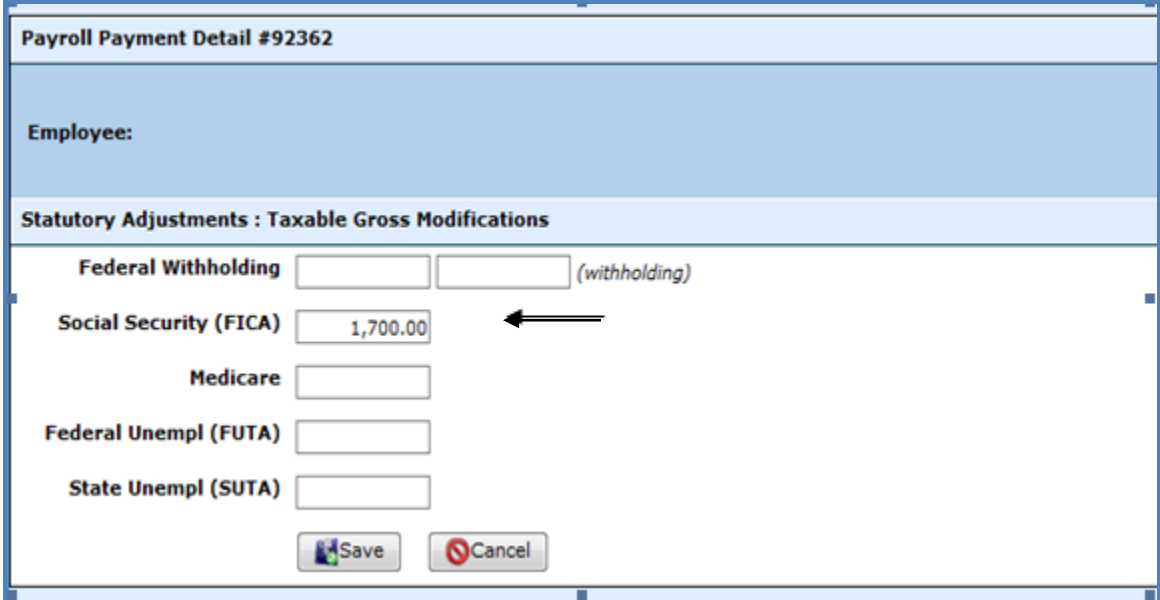

WebSmart will calculate the deduction amount correctly based on the taxable gross entered.

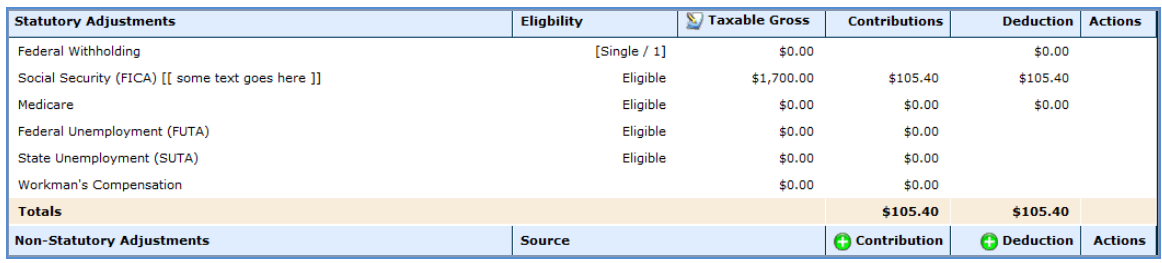

## Click on **Earnings**

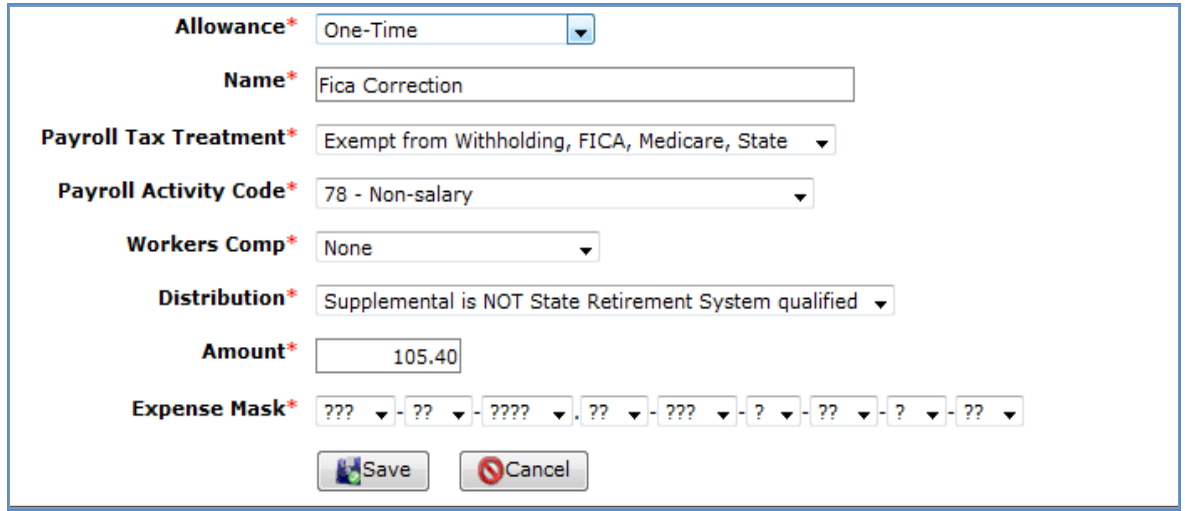

- ►**Allowance** Select One –Time in the drop down menu
- ►**Name** Description of the adjustment. This will be the description on check
- ►**Payroll Tax Treatment** Select Exempt from Withholding, FICA, Medicare, State from drop down menu
- ►**Payroll Activity Code** Select 78 Non Salary from drop down menu
- ►**Workers Comp** Select None from the drop down menu
- ►**Distribution** Select Supplemental is NOT State Retirement System qualified from drop down menu

\_\_\_\_\_\_\_\_\_\_\_\_\_\_\_\_\_\_\_\_\_\_\_\_\_\_\_\_\_\_\_\_\_\_\_\_\_\_\_\_\_\_\_\_\_\_\_\_\_\_\_\_\_\_\_\_\_\_\_\_\_\_\_\_\_\_\_\_\_\_\_\_

- ►**Amount** -Enter amount of adjustment (refund)
- ►**Expense Mask** Leave all question marks

Enter **Save**

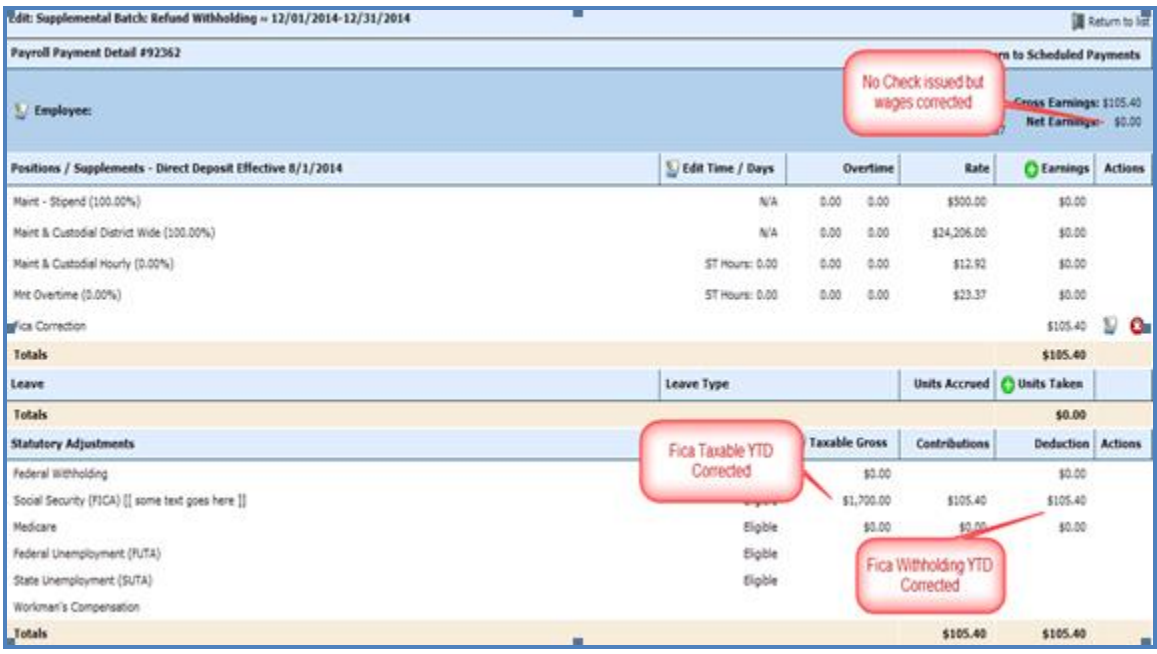

This will correct the employees YTD taxable FICA wages and deduction correct earnings for the employee.

Employee was set up to have FICA deducted and should have been FICA and Medicare. Medicare will need to be deducted.. (For this instance employee taxable gross was \$1700.00)

Finance > Payroll > Processing > Payroll Batches

Create supplemental payroll batch **Create Batch**

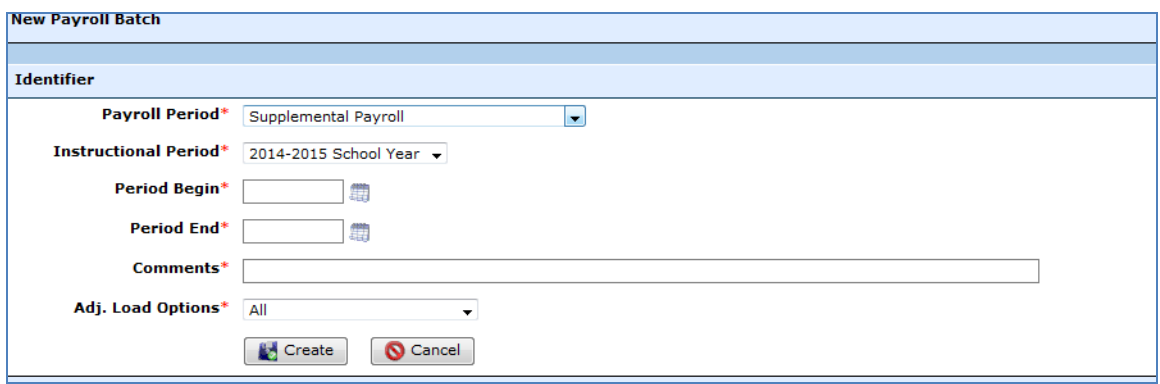

- ►**Payroll Period** Supplemental Payroll
- ►**Instructional Period** Select from drop down or Manually Enter the Period begin and Period end dates.
- ►**Comments** Description or purpose of the supplemental payroll ie. Medicare correction
- ►**Adj. Load Options** Select None

None **Benefit Programs ONLY** Additional Allowances ONLY All

Once the batch is created - Select the tab **All Scheduled Payments** and **C** Add Staff

\_\_\_\_\_\_\_\_\_\_\_\_\_\_\_\_\_\_\_\_\_\_\_\_\_\_\_\_\_\_\_\_\_\_\_\_\_\_\_\_\_\_\_\_\_\_\_\_\_\_\_\_\_\_\_\_\_\_\_\_\_\_\_\_\_\_\_\_\_\_\_\_

Check the employee that will receive the correction and enter **Save** 

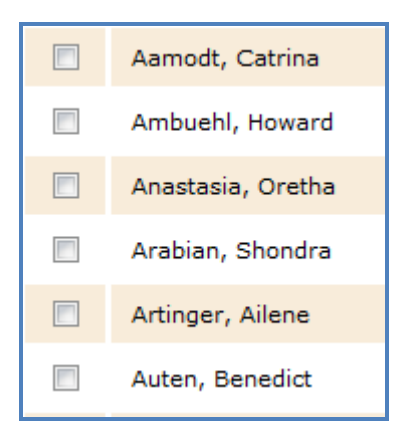

Select the **button** to the right of the employee name.

Select **Taxable Gross**

► Enter Credit into box next to Medicare and enter **Save** 

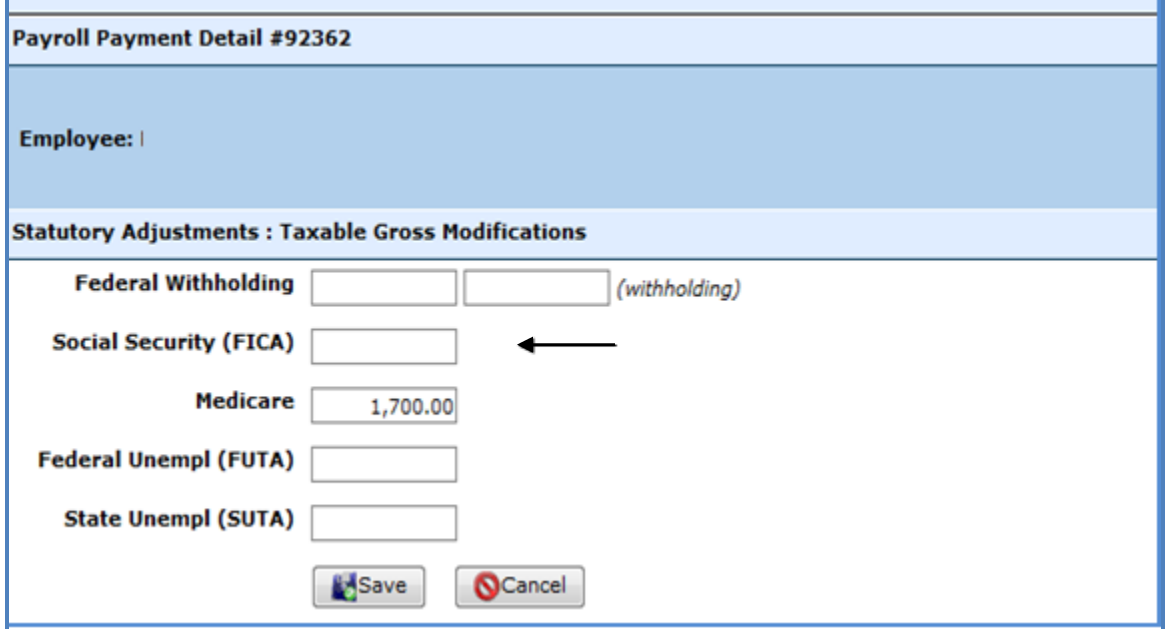

WebSmart will calculate the deduction amount correctly based on the taxable gross entered.

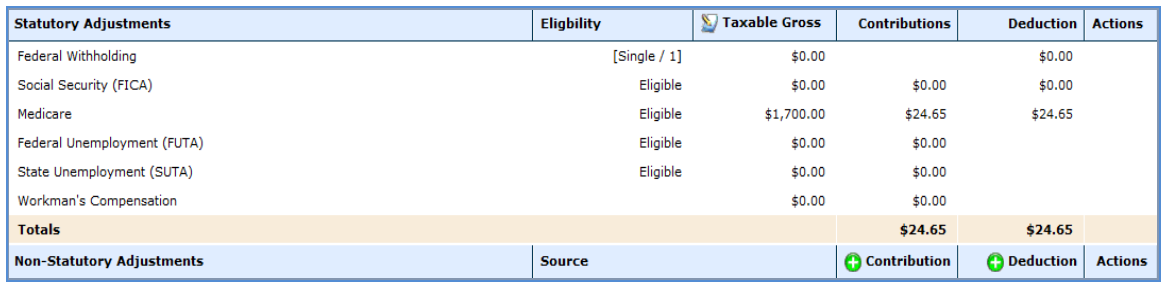

## Click on **Earnings**

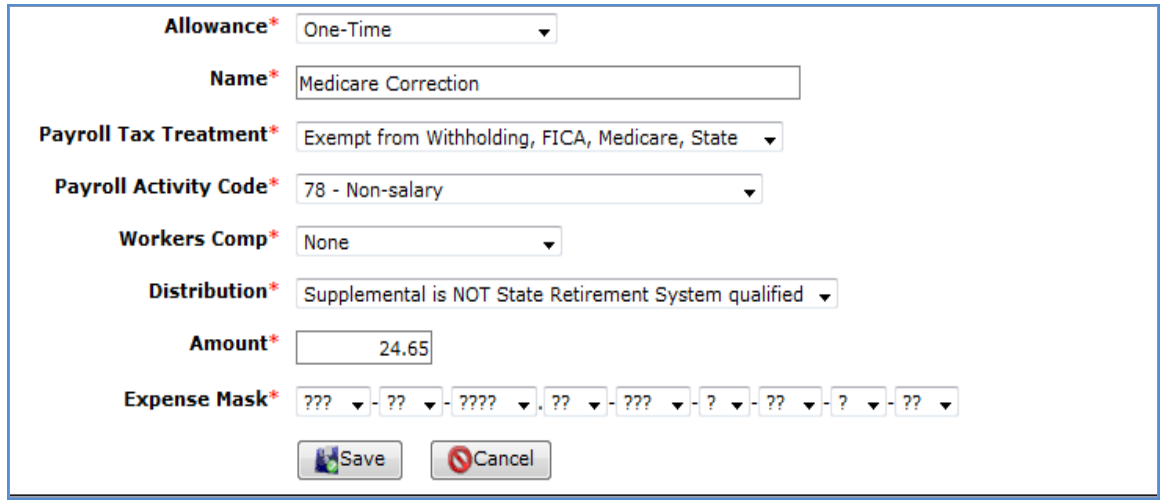

- ►**Allowance** Select One –Time in the drop down menu
- ►**Name** Description of the adjustment. This will be the description on check
- ►**Payroll Tax Treatment** Select Exempt from Withholding, FICA, Medicare, State from drop down menu
- ►**Payroll Activity Code** Select 78 Non Salary from drop down menu
- ►**Workers Comp** Select None from the drop down menu
- ►**Distribution** Select Supplemental is NOT State Retirement System qualified from drop down menu

\_\_\_\_\_\_\_\_\_\_\_\_\_\_\_\_\_\_\_\_\_\_\_\_\_\_\_\_\_\_\_\_\_\_\_\_\_\_\_\_\_\_\_\_\_\_\_\_\_\_\_\_\_\_\_\_\_\_\_\_\_\_\_\_\_\_\_\_\_\_\_\_

- ►**Amount** -Enter amount of adjustment (refund)
- ►**Expense Mask** Leave all question marks

Enter **Save** 

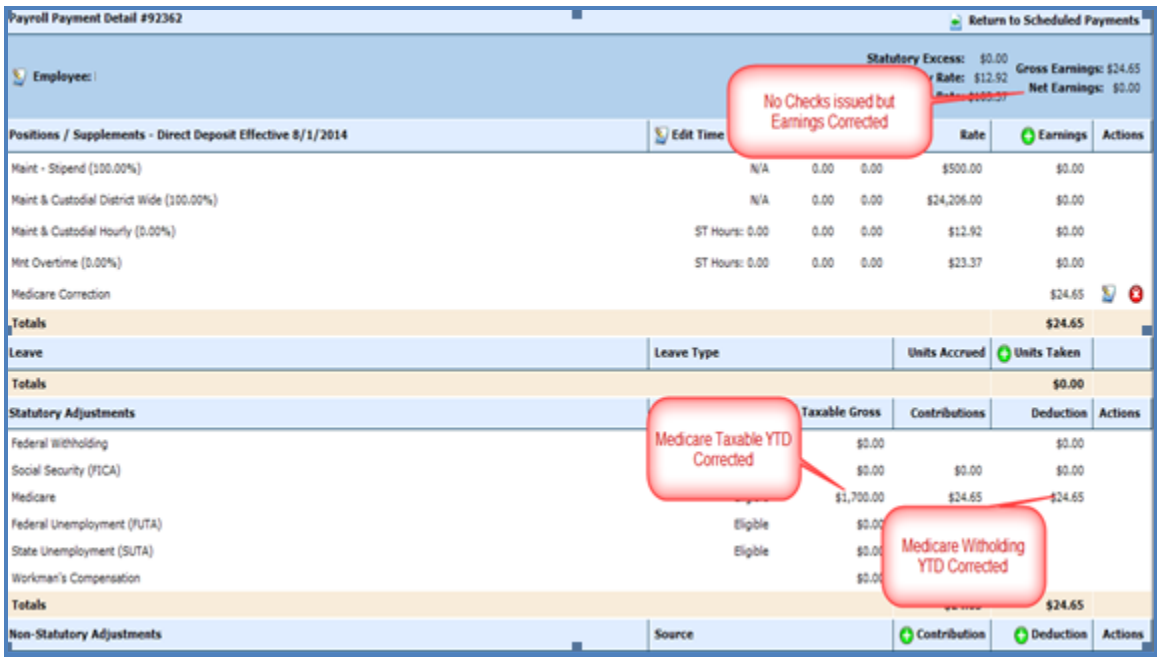

This will correct the employees YTD taxable Medicare wages and deduction correct earnings for the employee.